## <span id="page-0-0"></span>**API Management Migration Notes 7.5.0 -> 7.6.0**

If starting with a clean installation, there is nothing to do.

**API Management 7.6.0 comes with the new Developer Portal.** If updating an installation of API Management, follow the steps listed on [Updating API Management](https://doc.scheer-pas.com/display/INSTALLATION/Updating+API+Management) and pay attention to the following changes:

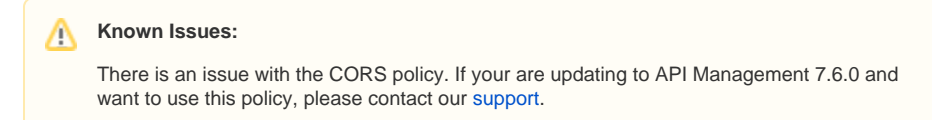

## During the Update Process

The Docker settings file **.env** has changed:

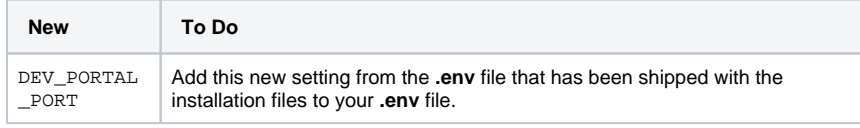

For more information on this setting, refer to [Installing API Management > Step 2: Configure the](https://doc.scheer-pas.com/display/INSTALLATION/Installing+API+Management#InstallingAPIManagement-installation_settings)  [Installation Settings.](https://doc.scheer-pas.com/display/INSTALLATION/Installing+API+Management#InstallingAPIManagement-installation_settings)

## After Having Applied the Update

You need to add new configurations to Keycloak. **Open your Keycloak URL**, e.g. https://api.acme-corp. com:8445/auth/admin , and login to the administration console. To login, use username and password as configured in the **.env** file.

Add the new client **devportal** to your Keycloak.

This can be done by importing the Keycloak settings file that has been shipped with the installation files. This file is located here: api-mgmt-<VERSION>.zip/api-mgmt/configs/bootstrap /keycloak-default-realm.json.

Select **Import** from the menu of the **Apiman** realm, and select the above mentioned file for import.

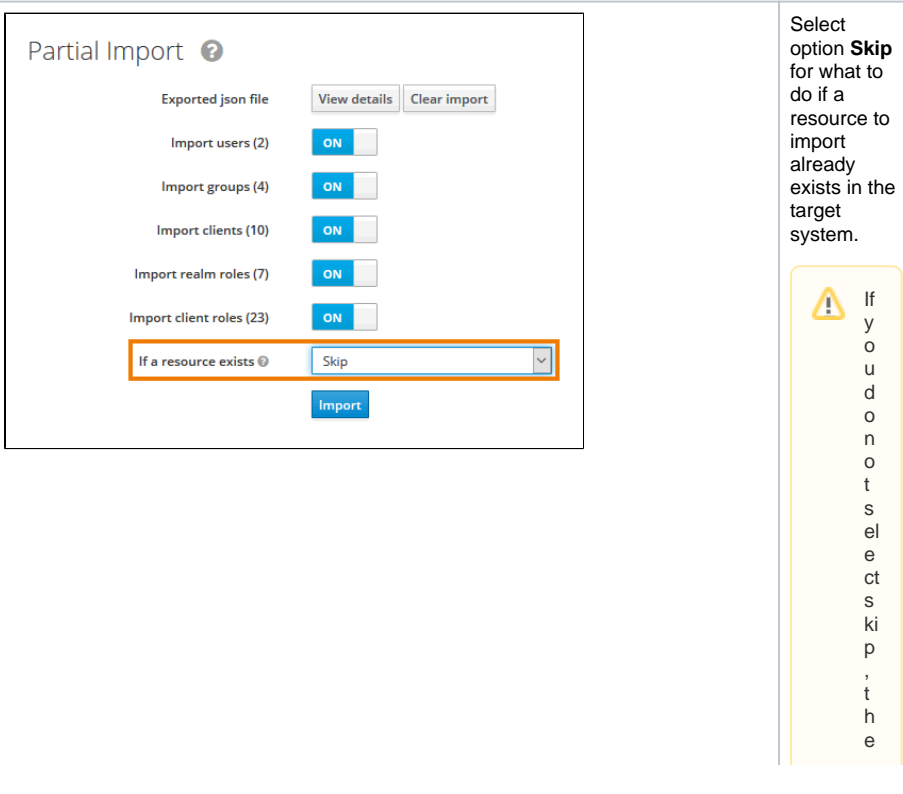

**Related Pages:**

- [API Management Release](https://doc.scheer-pas.com/display/RELNOTES/API+Management)  [Notes](https://doc.scheer-pas.com/display/RELNOTES/API+Management)
- [Designer Release Notes](https://doc.scheer-pas.com/display/RELNOTES/Designer)
- [API Management Migration](https://doc.scheer-pas.com/display/RELNOTES/API+Management+Migration+Notes+7.6.1+-%3E+7.7.0)  [Notes 7.6.1 -> 7.7.0](https://doc.scheer-pas.com/display/RELNOTES/API+Management+Migration+Notes+7.6.1+-%3E+7.7.0)
- [API Management Migration](#page-0-0)  [Notes 7.5.0 -> 7.6.0](#page-0-0)
- [API Management Migration](https://doc.scheer-pas.com/display/RELNOTES/API+Management+Migration+Notes+7.4.0+-%3E+7.5.0)  [Notes 7.4.0 -> 7.5.0](https://doc.scheer-pas.com/display/RELNOTES/API+Management+Migration+Notes+7.4.0+-%3E+7.5.0)
- [API Management Migration](https://doc.scheer-pas.com/display/RELNOTES/API+Management+Migration+Notes+7.2.0+-%3E+7.3.0)  [Notes 7.2.0 -> 7.3.0](https://doc.scheer-pas.com/display/RELNOTES/API+Management+Migration+Notes+7.2.0+-%3E+7.3.0)
- [API Management Migration](https://doc.scheer-pas.com/display/RELNOTES/API+Management+Migration+Notes+7.1.0+-%3E+7.2.0)  [Notes 7.1.0 -> 7.2.0](https://doc.scheer-pas.com/display/RELNOTES/API+Management+Migration+Notes+7.1.0+-%3E+7.2.0)

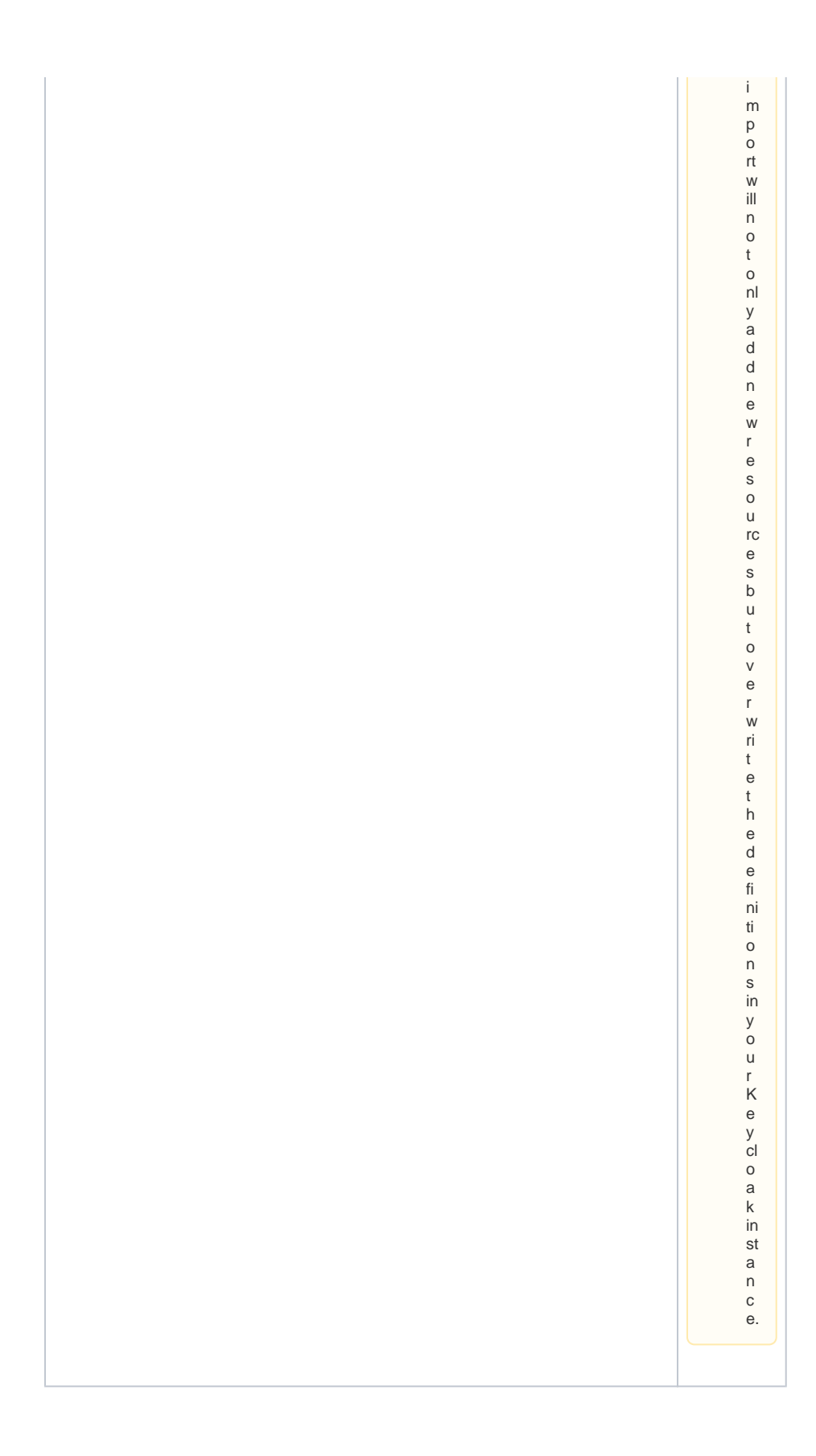

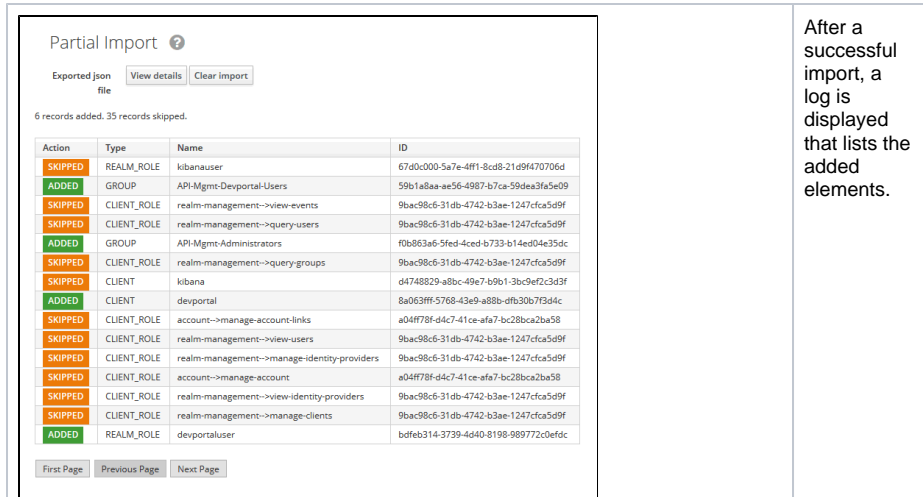

- Configure the **devportal** client in Keycloak as described on [Installing API Management > Step](https://doc.scheer-pas.com/display/INSTALLATION/Installing+API+Management#InstallingAPIManagement-keycloak)  [4: Configure the Authentication Service \(Keycloak\)](https://doc.scheer-pas.com/display/INSTALLATION/Installing+API+Management#InstallingAPIManagement-keycloak).
- Verify that the existing admin user has role setting **view-profile**.
	- 1. Select **Users** from the menu of the **Apiman** realm.
		- 2. Click **View all users**.
		- 3. Click **Edit** on the admin user.
		- 4. Switch to tab **Role** Mappings.
	- 5. Select **account** from drop-down box **Client Roles**.
	- 6. If the admin user has no **view-profile** role assigned, select this role and add it to the list of **Assigned Roles**.

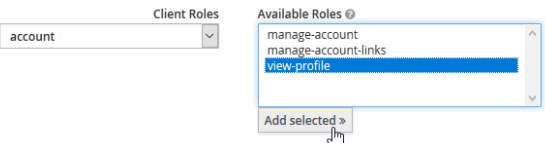

- Remove default role **apiuser** from realm default roles.
	- 1. Select **Roles** from the menu of the **Apiman** realm.
	- 2. Switch to tab **Default Roles**.
	- 3. Remove role **apiuser** from **Realm Default Roles**.

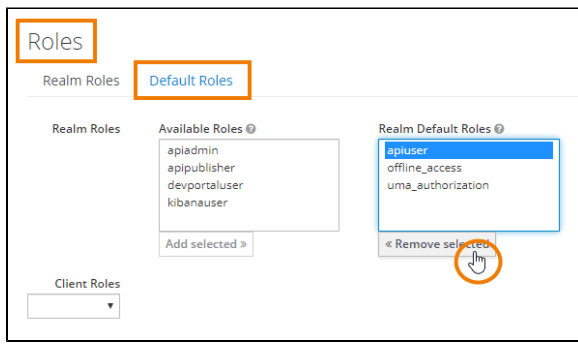